# **Engineer-to-Engineer Note EE-243**

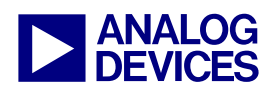

**ANALOG** Technical notes on using Analog Devices DSPs, processors and development tools Visit our Web resources http://www.analog.com/ee-notes and http://www.analog.com/processors or e-mail processor.support@analog.com or processor.tools.support@analog.com for technical support.

### **Using the Expert DAI for ADSP-2126x, ADSP-2136x and ADSP-2137x SHARC® Processors**

*Contributed by Jagadeesh Rayala and Srinivas K* Rev 3 – *Rev 3 – June 29, 2006 Rev 3 – June 29, 2006* 

#### **Introduction**

This EE-Note explains how you use the Expert DAI plug-in of VisualDSP++® to configure the signal routing unit (SRU) in ADSP-2126x, ADSP-2136x and ADSP-2137x SHARC® processors. The Expert DAI plug-in simplifies the task of generating the C and/or assembly code that is used to program the SRU. The Expert DAI plug-in associated with this EE-Note can be used with the VisualDSP++ 3.5, 4.0 and 4.5 versions.

#### **Digital Audio Interface and SRU**

The digital audio interface (DAI) in ADSP-2126x, ADSP-2136x and ADSP-2137x SHARC® processor derivatives comprises a group of peripherals and the SRU. The peripheral's inputs and the outputs do *not* connect to the 20 external DAI pins ( $DAT_P20-1$ ) directly. Instead, the SRU establishes these connections, based on a set of configuration registers. This feature allows you to interconnect the peripherals to suit a wide variety of systems. It also allows ADSP-2126x, ADSP-2136x and ADSP-2137x processors to include an arbitrary number and variety of peripherals while retaining high levels of compatibility without increasing pin count.

The SRU contains six groups of registers (named A through F). Each group routes a unique set of signals with a specific purpose. For example, group A routes clock signals, group B routes frame sync signals, and group C routes serial data signals. Together, the SRU's six groups include all of the DAI peripherals' inputs and outputs, additional signals from the core, and all the connections to the DAI pins. For additional information on the DAI and SRU, refer to the processor's *Hardware Reference Manual* [1] [2] and [3].

Programming the SRU requires an in-depth understanding of the SRU registers, bit field positions corresponding to different destination signals in all the registers, the number of bits allocated for each bit field in all the registers, and the values that correspond to different source signals in all of the registers. VisualDSP++ includes a macro for programming the SRU registers. This macro requires that you have background knowledge about all of the SRU signals and registers. The Expert DAI plug-in, however, provides an easy method of generating the code necessary to configure the SRU registers. The Expert DAI tool's graphical user interface allows you to generate the code without having to worry about the internal details.

Note that in addition to SRU and DAI, the ADSP-21367, ADSP-21368, ADSP-21369, ADSP-21371 and ADSP-21375 SHARC® processors have a secondary signal routing unit (SRU2) and 14 pins, which are

Copyright 2004 - 2006, Analog Devices, Inc. All rights reserved. Analog Devices assumes no responsibility for customer product design or the use or application of customers' products or for any infringements of patents or rights of others which may result from Analog Devices assistance. All trademarks and logos are property of their respective holders. Information furnished by Analog Devices applications and development tools engineers is believed to be accurate and reliable, however no responsibility is assumed by Analog Devices regarding technical accuracy and topicality of the content provided in Analog Devices Engineer-to-Engineer Notes.

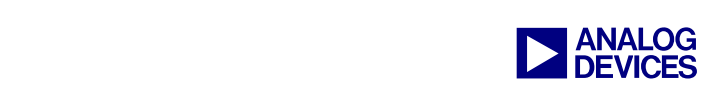

available on the digital peripheral interface (DPI). SRU2 is used to map different peripheral signals to the DPI pins. The Expert DAI plug-in can also be used to generate the C and/or assembly code that is used to program the SRU2.

### **Installing Expert DAI**

To install the Expert DAI plug-in in the VisualDSP++ environment:

1. Extract the file AdvancedExpertDAI.dll from the associated ZIP file (EE243v03.zip) and place it in the VisualDSP++ System directory. If VisualDSP++ 4.0 is installed on your C drive, copy the attached file into the following directory:

C:\Program Files\Analog Devices\VisualDSP 4.0\System

2. Register the AdvancedExpertDAI.dll file by typing the following command line:

```
regsvr32.exe AdvancedExpertDAI.dll
```
Note: Run regsvr32.exe from the ..\System directory, not from the root directory

<span id="page-1-0"></span>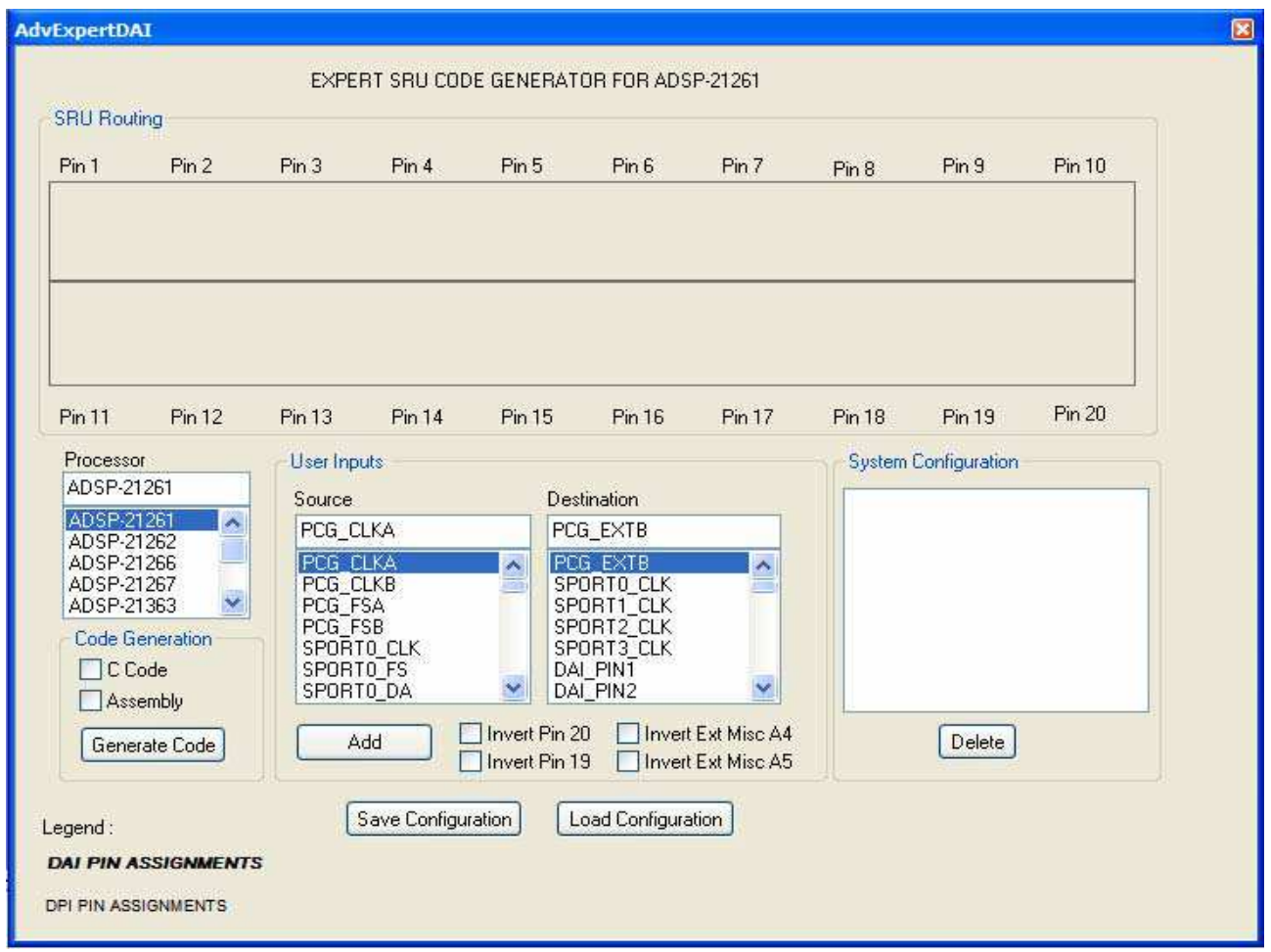

*Figure 1. Expert DAI Window* 

Using the Expert DAI for ADSP-2126x, ADSP-2136x and ADSP-2137x SHARC® Processors (EE-243) Page 2 of 8

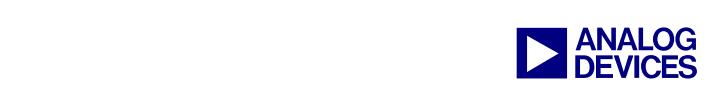

The Expert DAI tool now appears in the settings  $\Rightarrow$  Preferences  $\Rightarrow$  Plugins menu. You can access Expert DAI from the  $\tau$ <sup>ools  $\Rightarrow$  Plugins menu. [Figure 1](#page-1-0) shows the default state of the Expert DAI</sup> window.

### **Using Expert DAI**

To generate code:

- 1. In Processor, select the processor for which you want to generate code.
- 2. Under User Inputs, configure connections between the source and destination signals by selecting the signals from the respective Source and Destination list boxes and clicking Add.

When you select a signal in the source box, the signals that appear in the Destination box are updated with valid destinations that correspond to the selected source signal. If you try to route two source signals to the same destination signal, the Expert DAI tool will signal an error. Similarly, the tool will generate an error if you select a DAI pin as a source of one connection and try to select the same DAI pin as a destination in a subsequent connection (and vice versa).

As you add connections, the System Configuration box and the SRU routing diagram update appropriately.

- 3. Select the appropriate check boxes to invert various signals (logic level of DAI pin 19, DAI pin 20, Ext Misc A4, and Ext Misc A5).
- 4. Select the appropriate check boxes and click Generate Code to generate the C and/or assembly code.

If the processor type is changed after you have added the connections, data in the SRU routing diagram and in the System Configuration is cleared automatically. At the same time, the signals that appear in the Source and Destination boxes are refreshed and updated for the selected processor.

To remove a connection, select the connection in the System Configuration box and click Delete. The SRU routing diagram refreshes automatically, and the System Configuration box is updated.

The Expert DAI plug-in also provides these features:

- Save Configuration: Saves the information about the selected processor , the added connections, and the state of each check box. Clicking Save Configuration stores the information in an output file with a crea extension
- Load Configuration: Loads a saved configuration (.CFG file). Clicking Load Configuration prompts you to select a .CFG file. After selecting the .CFG file, the Expert DAI window refreshes, presenting the contents in the .CFG file. At this point, you can add/delete/modify the connections per your new design and then create the code to configure the SRU.

Using the Expert DAI for ADSP-2126x, ADSP-2136x and ADSP-2137x SHARC® Processors (EE-243) Page 3 of 8

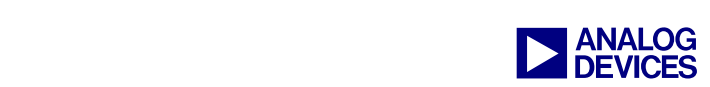

### **Code Generation**

This section use examples to describe the code-generation process. [Figure 2](#page-3-0) demonstrates the generation of assembly code for configuring the SRU in ADSP-21262 processors.

<span id="page-3-0"></span>

| <b>AdvExpertDAI</b>              |                                          |                               |                    |                                          |                         |                    |                                                        |                             |        |
|----------------------------------|------------------------------------------|-------------------------------|--------------------|------------------------------------------|-------------------------|--------------------|--------------------------------------------------------|-----------------------------|--------|
| <b>SRU Routing</b>               |                                          |                               |                    | EXPERT SRU CODE GENERATOR FOR ADSP-21262 |                         |                    |                                                        |                             |        |
| Pin 1                            | Pin <sub>2</sub><br>sport0 clk sport0 fs | Pin <sub>3</sub><br>sport0_da | Pin 4              | Pin 5                                    | Pin 6                   | Pin 7              | Pin 8                                                  | Pin 9                       | Pin 10 |
|                                  |                                          |                               |                    |                                          |                         |                    |                                                        |                             |        |
|                                  |                                          |                               |                    |                                          |                         |                    |                                                        |                             |        |
| Pin 11                           | Pin 12                                   | Pin 13                        | Pin 14             | Pin 15                                   | Pin 16                  | Pin 17             | <b>Pin 18</b>                                          | Pin 19                      | Pin 20 |
| Processor                        |                                          | User Inputs                   |                    |                                          |                         |                    |                                                        | <b>System Configuration</b> |        |
| ADSP-21262<br>ADSP-21261         |                                          | Source                        |                    |                                          | Destination             |                    | DAI PIN1 ----> SPORTO CLK<br>DAI PIN2 ---- > SPORTO FS |                             |        |
| ADSP-21262                       |                                          | DAI_PIN3                      |                    |                                          | SPORTO_DA               |                    |                                                        | DAI PIN3 ---- > SPORTO DA   |        |
| ADSP-21266<br>ADSP-21267         |                                          | DAI PINT<br>DAI_PIN2          |                    | ×                                        | PCG_EXTA<br>PCG_EXTB    | ٨                  |                                                        |                             |        |
| ADSP-21363                       | ×                                        | DAI PIN3<br>DAI PIN4          |                    | 中国                                       | SPORTO_CLK<br>SPORTO FS |                    |                                                        |                             |        |
| Code Generation<br>$\Box$ C Code |                                          | DAI PIN5<br>DAI PING          |                    |                                          | SPORTO DA<br>SPORTO DB  |                    |                                                        |                             |        |
| Assembly                         |                                          | DAI PIN7                      |                    |                                          | SPORT1 CLK              |                    |                                                        |                             |        |
| Generate Code                    |                                          |                               | Add                | Invert Pin 20                            |                         | Invert Ext Misc A4 |                                                        | Delete                      |        |
|                                  |                                          |                               |                    | Invert Pin 19                            |                         | Invert Ext Misc A5 |                                                        |                             |        |
| Legend:                          |                                          |                               | Save Configuration |                                          | Load Configuration      |                    |                                                        |                             |        |
|                                  | <b>DAI PIN ASSIGNMENTS</b>               |                               |                    |                                          |                         |                    |                                                        |                             |        |
|                                  |                                          |                               |                    |                                          |                         |                    |                                                        |                             |        |
| DPI PIN ASSIGNMENTS              |                                          |                               |                    |                                          |                         |                    |                                                        |                             |        |

*Figure 2. Generating Assembly Code for Configuring the SRU in ADSP-21262 Processors* 

Code is generated to perform the following connections:

- DAI pin 1 (DAI PIN1) is configured as an input to provide the clock for SPORT0.
- DAI pin 2 (DAI PIN2) is configured as an input to provide the frame sync for SPORT0.
- DAI pin 3 (DAI\_PIN3) is configured as an input to provide the data for SPORT0 DA.

The SRU routing diagram is also updated to reflect the added connections. The assembly code generated for this configuration is shown in [Listing 1](#page-6-0) of the [Appendix.](#page-6-1) [Figure 3](#page-4-0) demonstrates the generation of C code for configuring the SRU and SRU2 in ADSP-21367 processors. Code is generated to perform the following connections:

Using the Expert DAI for ADSP-2126x, ADSP-2136x and ADSP-2137x SHARC® Processors (EE-243) Page 4 of 8

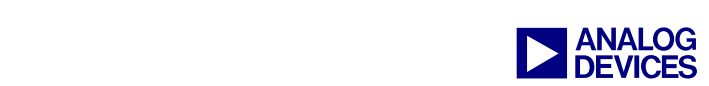

- DAI pin 1 ( $D_{\text{A}I}$   $PIN1$ ) is configured as an input to provide the clock for SPORT0 and SPORT1.
- DAI pin 2 (DAI PIN2) is configured as an input to provide the frame sync for SPORT0 and SPORT1.
- DAI pin 3 (DAI PIN3) is configured as an input to provide the data for SPORT0 DA.
- SPORT1 DA provides the data for DAI pin 4 (DAI\_PIN4), which is configured as an output.
- DPI pin 14 (DPI\_PIN14) is configured as an input to provide the signal for FLAG 4.
- TIMER 0 provides the signal for DPI pin 8 (DPI\_PIN8), which is configured as an output.

<span id="page-4-0"></span>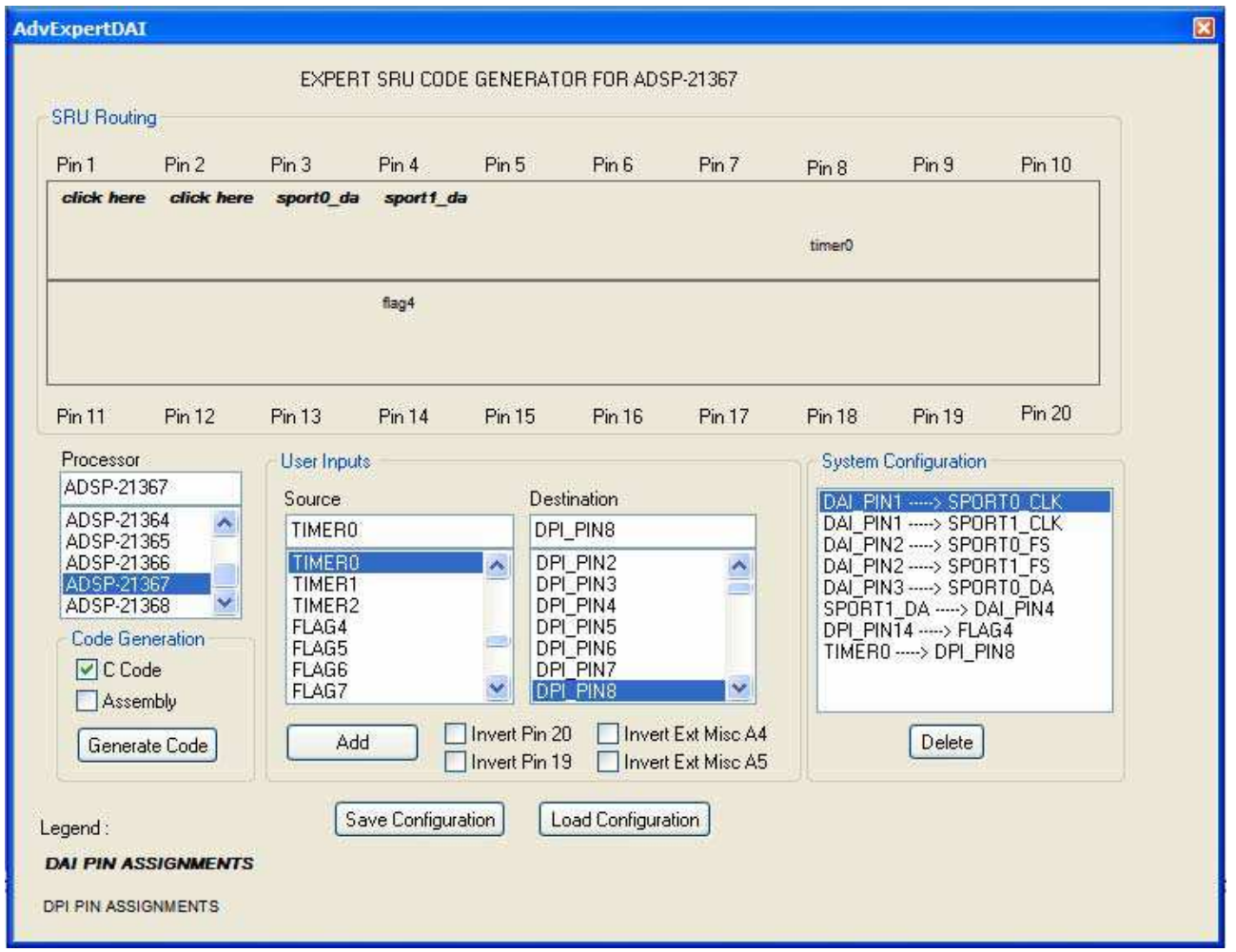

*Figure 3. Generating C Code for Configuring the SRU and SRU2 in ADSP-21367 Processors* 

The SRU routing diagram is also updated to reflect the connections. The C code generated for this configuration is shown in [Listing 2](#page-7-0) of the [Appendix.](#page-6-1)

Unlike the example in [Figure 2,](#page-3-0) the DAI pins configured in [Figure 3](#page-4-0) demonstrate the signals for multiple destination signals. DAI pin 1 provides the clock for SPORT0 and SPORT1. Similarly, DAI pin 2 provides the frame sync for SPORT0 and SPORT1. When a single DAI pin feeds multiple destination signals, the destination signals connected to the DAI pin do *not* appear in the SRU routing diagram. You will be prompted to click for any DAI pin that provides the signal to multiple destination signals. After

Using the Expert DAI for ADSP-2126x, ADSP-2136x and ADSP-2137x SHARC® Processors (EE-243) Page 5 of 8

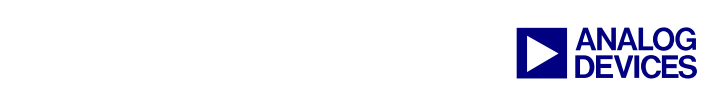

clicking a particular DAI pin, a small window appears [\(Figure 4\)](#page-5-0), displaying all of the destination signals connected to that DAI pin. For example, clicking on DAI pin 2 causes the following window to pop up, identifying the destination signals as SPORT0\_FS and SPORT1\_FS.

<span id="page-5-0"></span>

| EXPERT SRUICODE GENERATOR FOR ADSP-21367<br><b>SRU Routing</b> |            |                                     |                           |                                     |                    |                                                 |                  |                                                          |               |  |  |
|----------------------------------------------------------------|------------|-------------------------------------|---------------------------|-------------------------------------|--------------------|-------------------------------------------------|------------------|----------------------------------------------------------|---------------|--|--|
| Pin 1                                                          | Pin 2      | Pin 3                               | Pin 4                     | Pin 5                               | Pin 6              | Pin 7                                           | Pin <sub>8</sub> | Pin 9                                                    | <b>Pin 10</b> |  |  |
| click here                                                     | click here | sport0 da                           | sport1 da                 |                                     |                    |                                                 |                  |                                                          |               |  |  |
|                                                                |            |                                     |                           |                                     |                    |                                                 | timer0           |                                                          |               |  |  |
|                                                                |            |                                     | flag4                     |                                     |                    |                                                 |                  |                                                          |               |  |  |
|                                                                |            |                                     |                           |                                     |                    |                                                 |                  |                                                          |               |  |  |
| Pin 11                                                         | Pin 12     | Pin 13                              | Pin 1                     |                                     |                    |                                                 | $X$ In 18        | Pin 19                                                   | Pin 20        |  |  |
| Processor                                                      |            | User Inputs                         |                           | DESTINATIONS = SPORT0_FS, SPORT1_FS |                    |                                                 |                  | <b>System Configuration</b>                              |               |  |  |
| ADSP-21367<br>ADSP-21364                                       | ×          | Source                              |                           |                                     |                    |                                                 |                  | DAI PIN1 ---- > SPORTO CLK<br>DAI PIN1 ---- > SPORT1_CLK |               |  |  |
| ADSP-21365<br>ADSP-21366                                       |            | TIMER <sub>0</sub><br><b>TIMERO</b> |                           |                                     | OK                 |                                                 |                  | DAI_PIN2 ---- > SPORTO_FS<br>DAI_PIN2 ---- > SPORT1_FS   |               |  |  |
| ADSP-21367<br>ADSP-21368                                       | ٧          | TIMER1<br>TIMER2                    |                           | DPI PIN4                            |                    |                                                 |                  | DAI PIN3 ---- > SPORTO DA<br>SPORT1 DA ---- > DAI PIN4   |               |  |  |
| <b>Code Generation</b>                                         |            | FLAG4<br>FLAG5                      |                           | DPI_PIN5<br>DPI PING                |                    |                                                 |                  | DPI_PIN14 ----- > FLAG4<br>TIMERO ----- > DPI_PIN8       |               |  |  |
| $\nabla$ C Code<br>Assembly                                    |            | FLAG6<br>FLAG7                      |                           | DPI PIN7<br>v<br>DPI PIN8           |                    | v                                               |                  |                                                          |               |  |  |
| Generate Code                                                  |            | Add                                 |                           | Invert Pin 20<br>Invert Pin 19      |                    | Invert Ext Misc A4<br><b>Invert Ext Misc A5</b> |                  | Delete                                                   |               |  |  |
| Legend:                                                        |            |                                     | <b>Save Configuration</b> |                                     | Load Configuration |                                                 |                  |                                                          |               |  |  |

*Figure 4. Checking the (Destination) Signals Routed to DAI Pin 2* 

Once the C/assembly code is generated, you must add this file to your project. For C code, the main function must call the function InitsRU(). For assembly code, the main program must call the subroutine InitSRU.

Using the Expert DAI for ADSP-2126x, ADSP-2136x and ADSP-2137x SHARC® Processors (EE-243) Page 6 of 8

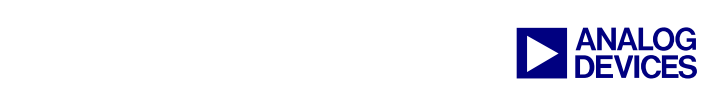

#### <span id="page-6-1"></span>**Appendix**

#### **configdai.asm**

```
#include <sru.h> 
#include <def21262.h> 
// This function will setup the SRU Registers 
.section /pm seg_pmco ; 
.global InitSRU ; 
InitSRU : 
     // Enable pull-up resistors on unused DAI pins 
    r0 = 0xffff8;dm(DAI PIN PULLUP) = r0;
     //Generating Code for connecting : DAI_PIN1 to SPORT0_CLK 
     SRU (LOW, PBEN01_I); 
     SRU (DAI_PB01_O, SPORT0_CLK_I); 
     //Generating Code for connecting : DAI_PIN2 to SPORT0_FS 
     SRU (LOW, PBEN02_I); 
     SRU (DAI_PB02_O, SPORT0_FS_I); 
     //Generating Code for connecting : DAI_PIN3 to SPORT0_DA 
     SRU (LOW, PBEN03_I); 
    SRU (DAI PB03 O, SPORT0 DA I);
     // Return back from the subroutine 
     rts;
```
<span id="page-6-0"></span>*Listing 1. configdai.asm* 

#### **configdai.c**

```
#include <sru.h> 
#include <def21367.h> 
// This function will setup the SRU Registers 
void InitSRU() 
\left\{ \right. // Enable pull-up resistors on unused DAI pins 
     * (volatile int *)DAI_PIN_PULLUP = 0xffff0; 
     // Enable pull-up resistors on unused DPI pins 
     * (volatile int *)DPI_PIN_PULLUP = 0x1f7f; 
     //Generating Code for connecting : SPORT1_DA to DAI_PIN4 
     SRU (HIGH, PBEN04_I); 
     SRU (SPORT1_DA_O, DAI_PB04_I); 
     //Generating Code for connecting : DAI_PIN1 to SPORT0_CLK 
     SRU (LOW, PBEN01_I); 
    SRU (DAI PB01 O, SPORT0 CLK I);
```
Using the Expert DAI for ADSP-2126x, ADSP-2136x and ADSP-2137x SHARC® Processors (EE-243) Page 7 of 8

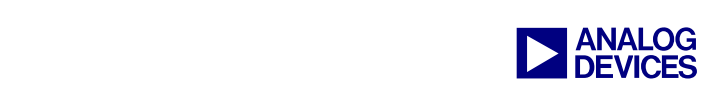

```
 //Generating Code for connecting : DAI_PIN1 to SPORT1_CLK 
    SRU (LOW, PBEN01_I); 
   SRU (DAI PB01 O, SPORT1 CLK I);
    //Generating Code for connecting : DAI_PIN2 to SPORT0_FS 
    SRU (LOW, PBEN02_I); 
   SRU (DAI PB02 O, SPORT0 FS I);
    //Generating Code for connecting : DAI_PIN2 to SPORT1_FS 
    SRU (LOW, PBEN02_I); 
   SRU (DAI PB02 O, SPORT1 FS I);
    //Generating Code for connecting : DAI_PIN3 to SPORT0_DA 
    SRU (LOW, PBEN03_I); 
    SRU (DAI_PB03_O, SPORT0_DA_I); 
    //Generating Code for connecting : DPI_PIN14 to FLAG4 
   SRU (LOW, DPI PBEN14 I);
   SRU (DPI PB14 O, FLAG4 I);
    //Generating Code for connecting : TIMER0 to DPI_PIN8 
   SRU (HIGH, DPI PBEN08 I);
   SRU (TIMERO O, DPI PB08 I);
}
```
<span id="page-7-0"></span>*Listing 2. configdai.c* 

#### **References**

- [1] *ADSP-2126x SHARC DSP Peripherals Manual.* Rev 3.0, December 2005. Analog Devices, Inc.
- [2] *ADSP-2136x SHARC Processor Hardware Reference for the ADSP-21362/3/4/5/6 Processors.* Rev 1.0, October 2005. Analog Devices, Inc.
- [3] *ADSP-2136x SHARC Processor Hardware Reference for the ADSP-21367/8/9 Processors.* Rev 0.3, May 2006. Analog Devices Inc.
- [4] *Configuring the Signal Routing Unit of ADSP-2126x SHARC DSPs (EE-232).* Rev 1. February 2004. Analog Devices, Inc.

#### **Document History**

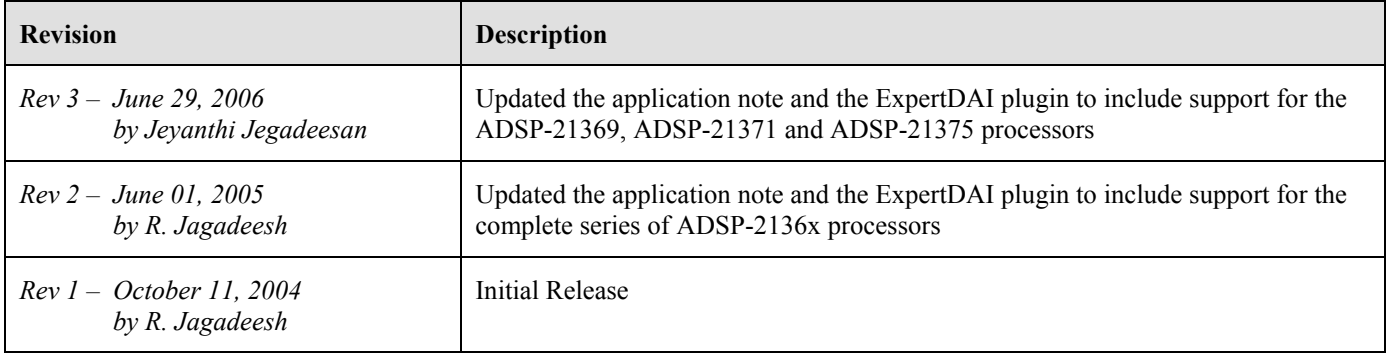

Using the Expert DAI for ADSP-2126x, ADSP-2136x and ADSP-2137x SHARC® Processors (EE-243) Page 8 of 8